# $\frac{d\ln\ln}{d}$

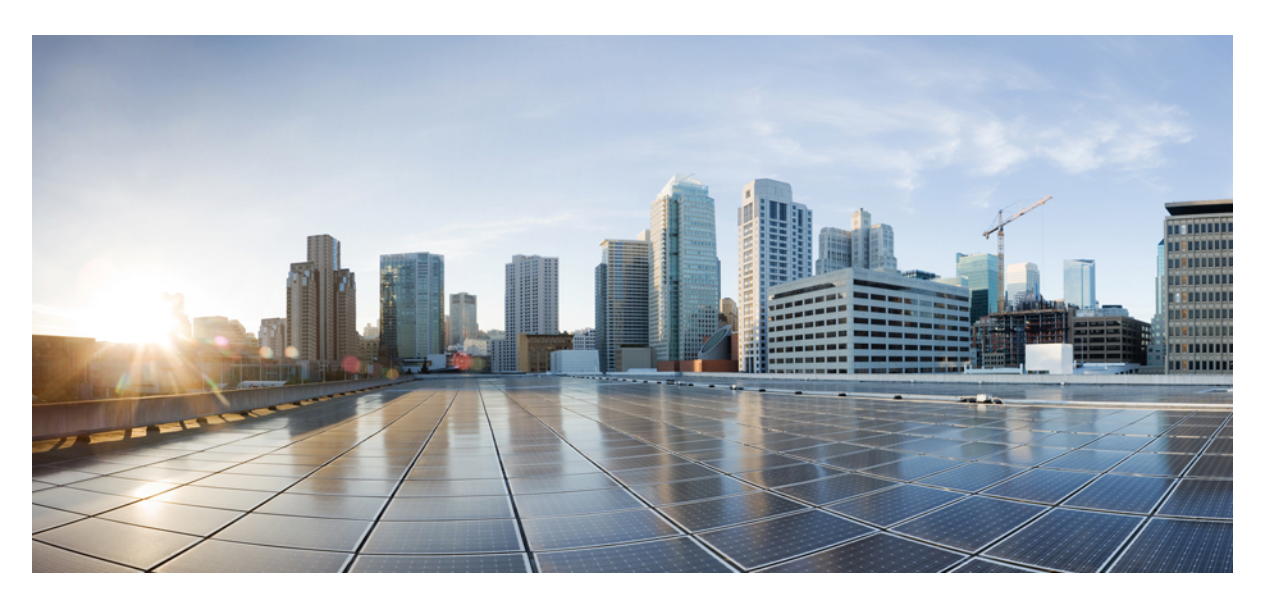

## **Cisco Intersight Managed Mode Transition Tool User Guide, 1.0**

**First Published:** 2021-12-01 **Last Modified:** 2022-02-02

### **Americas Headquarters**

Cisco Systems, Inc. 170 West Tasman Drive San Jose, CA 95134-1706 USA http://www.cisco.com Tel: 408 526-4000 800 553-NETS (6387) Fax: 408 527-0883

THE SPECIFICATIONS AND INFORMATION REGARDING THE PRODUCTS IN THIS MANUAL ARE SUBJECT TO CHANGE WITHOUT NOTICE. ALL STATEMENTS, INFORMATION, AND RECOMMENDATIONS IN THIS MANUAL ARE BELIEVED TO BE ACCURATE BUT ARE PRESENTED WITHOUT WARRANTY OF ANY KIND, EXPRESS OR IMPLIED. USERS MUST TAKE FULL RESPONSIBILITY FOR THEIR APPLICATION OF ANY PRODUCTS.

THE SOFTWARE LICENSE AND LIMITED WARRANTY FOR THE ACCOMPANYING PRODUCT ARE SET FORTH IN THE INFORMATION PACKET THAT SHIPPED WITH THE PRODUCT AND ARE INCORPORATED HEREIN BY THIS REFERENCE. IF YOU ARE UNABLE TO LOCATE THE SOFTWARE LICENSE OR LIMITED WARRANTY, CONTACT YOUR CISCO REPRESENTATIVE FOR A COPY.

The Cisco implementation of TCP header compression is an adaptation of a program developed by the University of California, Berkeley (UCB) as part of UCB's public domain version of the UNIX operating system. All rights reserved. Copyright © 1981, Regents of the University of California.

NOTWITHSTANDING ANY OTHER WARRANTY HEREIN, ALL DOCUMENT FILES AND SOFTWARE OF THESE SUPPLIERS ARE PROVIDED "AS IS" WITH ALL FAULTS. CISCO AND THE ABOVE-NAMED SUPPLIERS DISCLAIM ALL WARRANTIES, EXPRESSED OR IMPLIED, INCLUDING, WITHOUT LIMITATION, THOSE OF MERCHANTABILITY, FITNESS FOR A PARTICULAR PURPOSE AND NONINFRINGEMENT OR ARISING FROM A COURSE OF DEALING, USAGE, OR TRADE PRACTICE.

IN NO EVENT SHALL CISCO OR ITS SUPPLIERS BE LIABLE FOR ANY INDIRECT, SPECIAL, CONSEQUENTIAL, OR INCIDENTAL DAMAGES, INCLUDING, WITHOUT LIMITATION, LOST PROFITS OR LOSS OR DAMAGE TO DATA ARISING OUT OF THE USE OR INABILITY TO USE THIS MANUAL, EVEN IF CISCO OR ITS SUPPLIERS HAVE BEEN ADVISED OF THE POSSIBILITY OF SUCH DAMAGES.

Any Internet Protocol (IP) addresses and phone numbers used in this document are not intended to be actual addresses and phone numbers. Any examples, command display output, network topology diagrams, and other figures included in the document are shown for illustrative purposes only. Any use of actual IP addresses or phone numbers in illustrative content is unintentional and coincidental.

All printed copies and duplicate soft copies of this document are considered uncontrolled. See the current online version for the latest version.

Cisco has more than 200 offices worldwide. Addresses and phone numbers are listed on the Cisco website at www.cisco.com/go/offices.

Cisco and the Cisco logo are trademarks or registered trademarks of Cisco and/or its affiliates in the U.S. and other countries. To view a list of Cisco trademarks, go to this URL: <https://www.cisco.com/c/en/us/about/legal/trademarks.html>. Third-party trademarks mentioned are the property of their respective owners. The use of the word partner does not imply a partnership relationship between Cisco and any other company. (1721R)

© 2022 Cisco Systems, Inc. All rights reserved.

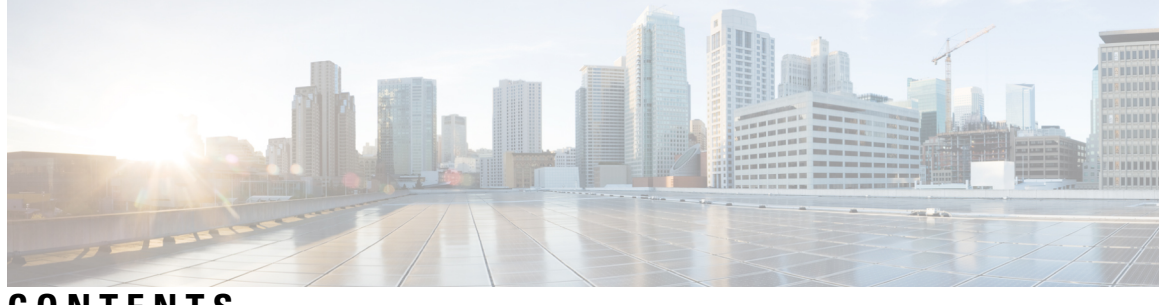

**CONTENTS**

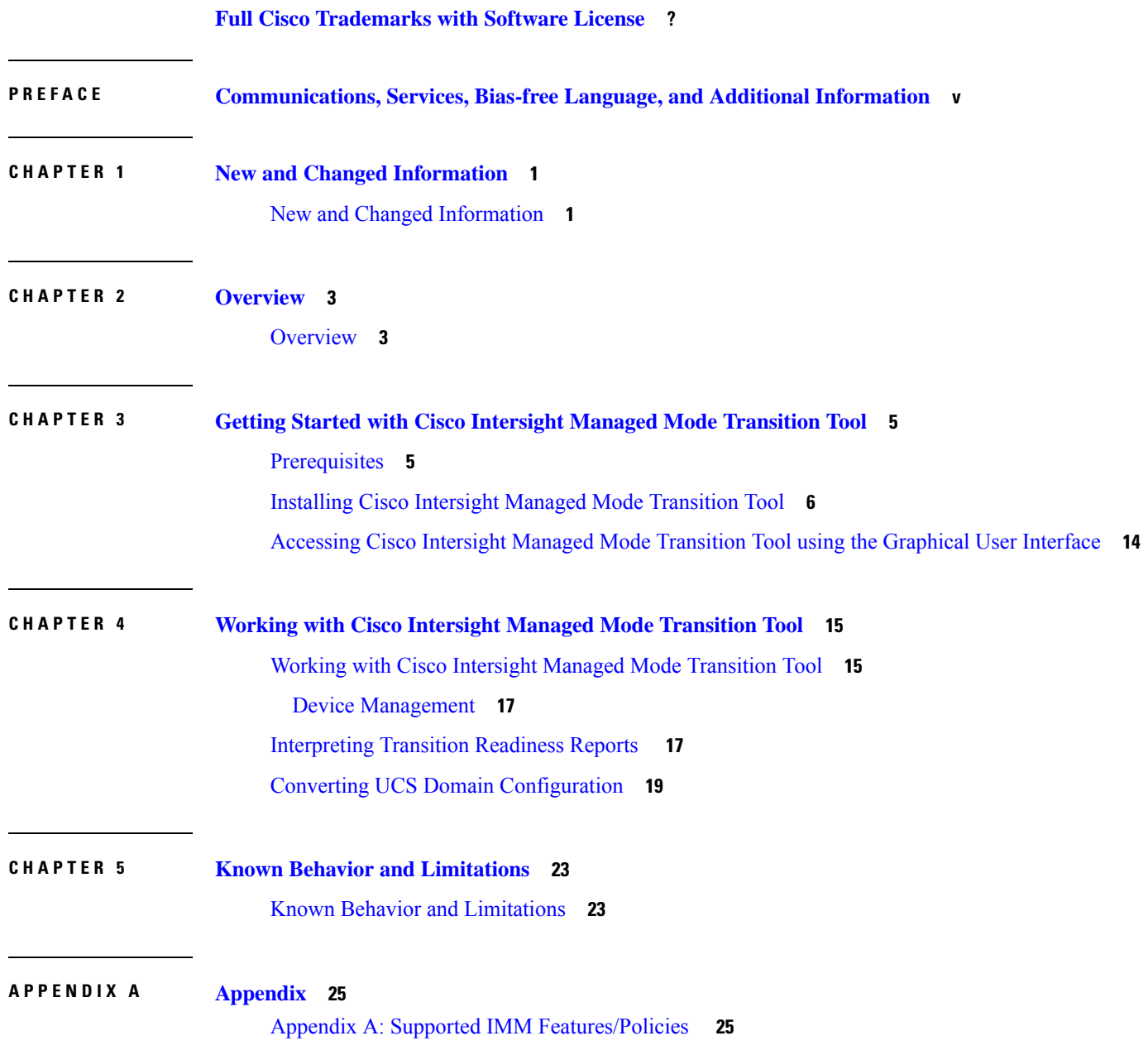

Appendix B: [Conversion](#page-33-0) Options **28** [Appendix](#page-37-0) C: Proxy Settings **32** [Appendix](#page-39-0) D: Sample Use Cases **34** Accelerate [deployments](#page-39-1) of UCS X-Series **34** Appendix E: [Providing](#page-41-0) Feedback **36** [Appendix](#page-41-1) F: Technical Support **36**

I

**Cisco Intersight Managed Mode Transition Tool User Guide, 1.0**

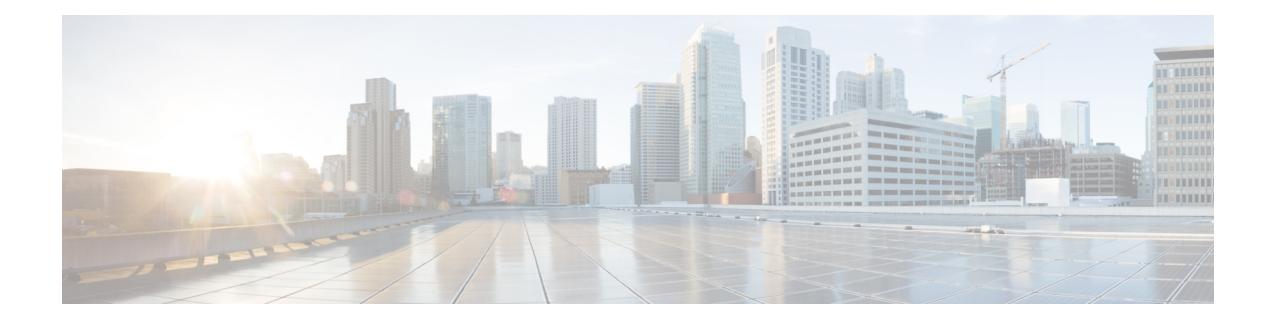

# <span id="page-4-0"></span>**Communications, Services, Bias-free Language, and Additional Information**

- To receive timely, relevant information from Cisco, sign up at Cisco Profile [Manager.](https://www.cisco.com/offer/subscribe)
- To get the business impact you're looking for with the technologies that matter, visit Cisco [Services](https://www.cisco.com/go/services).
- To submit a service request, visit Cisco [Support.](https://www.cisco.com/c/en/us/support/index.html)
- To discover and browse secure, validated enterprise-class apps, products, solutions and services, visit Cisco [Marketplace](https://www.cisco.com/go/marketplace/).
- To obtain general networking, training, and certification titles, visit [Cisco](http://www.ciscopress.com) Press.
- To find warranty information for a specific product or product family, access Cisco [Warranty](http://www.cisco-warrantyfinder.com) Finder.

### **Documentation Feedback**

To provide feedback about Cisco technical documentation, use the feedback form available in the right pane of every online document.

### **Cisco Bug Search Tool**

Cisco Bug [Search](https://www.cisco.com/c/en/us/support/web/tools/bst/bsthelp/index.html) Tool (BST) is a web-based tool that acts as a gateway to the Cisco bug tracking system that maintains a comprehensive list of defects and vulnerabilitiesin Cisco products and software. BST provides you with detailed defect information about your products and software.

### **Bias-Free Language**

The documentation set for this product strives to use bias-free language. For purposes of this documentation set, bias-free is defined as language that does not imply discrimination based on age, disability, gender, racial identity, ethnic identity, sexual orientation, socioeconomic status, and intersectionality. Exceptions may be present in the documentation due to language that is hardcoded in the user interfaces of the product software, language used based on standards documentation, or language that is used by a referenced third-party product.

I

### **Cisco Intersight Managed Mode Transition Tool User Guide, 1.0**

٦

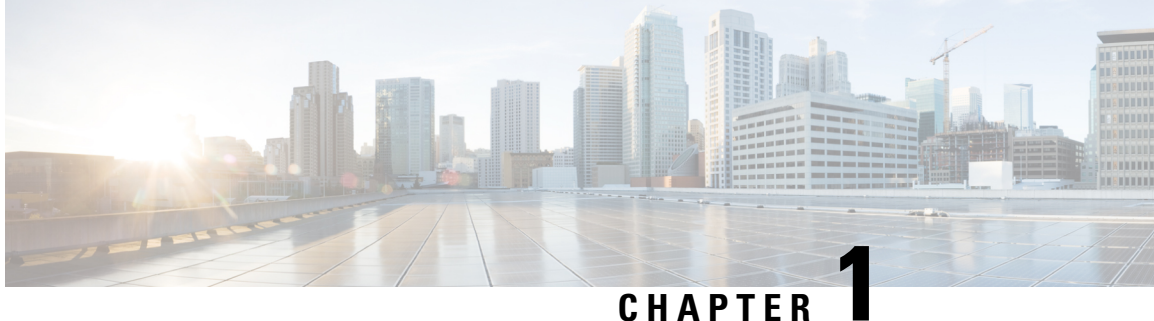

# <span id="page-6-0"></span>**New and Changed Information**

• New and Changed [Information,](#page-6-1) on page 1

# <span id="page-6-1"></span>**New and Changed Information**

This section provides information on new features and changed behavior in Cisco Intersight Managed Mode Transition Tool, Release 1.0.

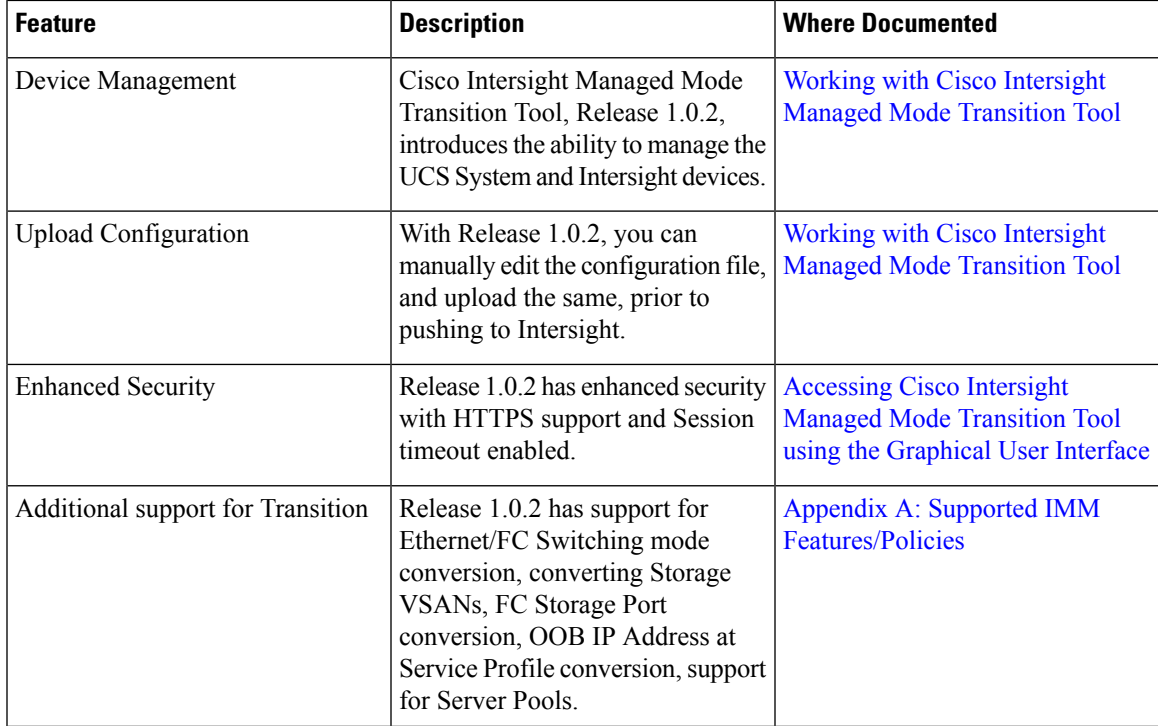

**Table 1: New Features and Changed Behavior in Intersight Managed Mode Tool, Release 1.0.2**

I

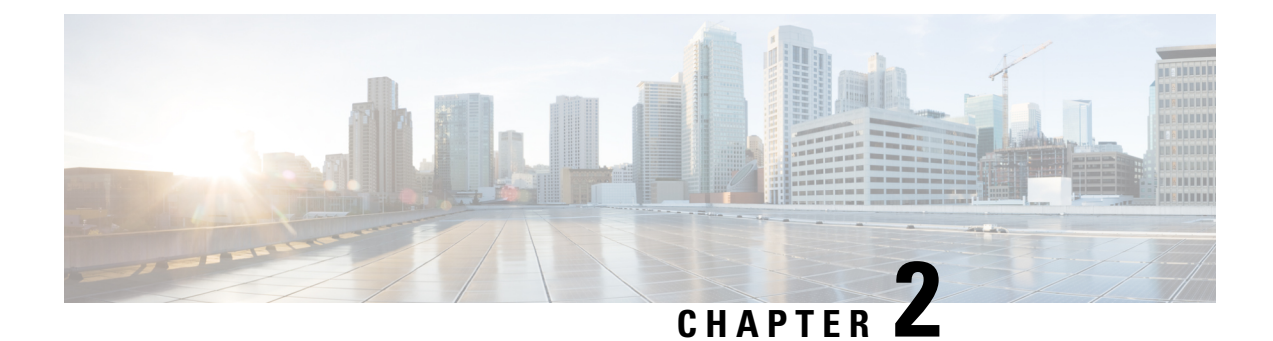

## <span id="page-8-0"></span>**Overview**

• [Overview,](#page-8-1) on page 3

## <span id="page-8-1"></span>**Overview**

Cisco Intersight Managed Mode (IMM) transition tool helps bootstrap new IMM deployments by replicating the configuration attributes of the existing Cisco UCS Manager (UCSM) infrastructure and by converting the existing Service Profile Templates to IMM Server Profile Templates to accelerate deployment of new servers in IMM.

IMM transition tool offers the following functionality:

- Ability to validate hardware compatibility.
- Fetching entire configuration from running UCS Manager domain.
- Ability to validate what part of the configuration is available in Intersight.
- Performing conversion of the UCS Manager configuration attributes to IMM.
	- Conversion of the running configuration of the UCS Manager domain is primarily done in two parts (you can selectively enable/disable each section for config conversion):
		- Convert the fabric configuration of the UCS Manager domain including VLANs/VLAN Groups/VSANs, Port roles, QoS, and administrative settings (NTP/DNS/SNMP/SYSLOG).
		- Convert the Service Profile Templates from the UCS Manager domain and all their policies dependencies to the best extent possible.
- Generation of IMM readiness report that can be used to get an overview of the compatibility of the hardware and configuration when the domain is converted from UCS Manager to IMM.

The IMM readiness report provides:

- A conversion score and overall summary showing an overview of readiness of the UCS Manager domain for migration into IMM.
- The detailed information for each configuration, such as converted objects and the objects that the tool could not convert.

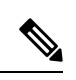

**Note**

If your UCSM domain has any HyperFlex cluster deployed, do not migrate to IMM. HyperFlex servers are not currently supported in IMM.

<span id="page-10-0"></span>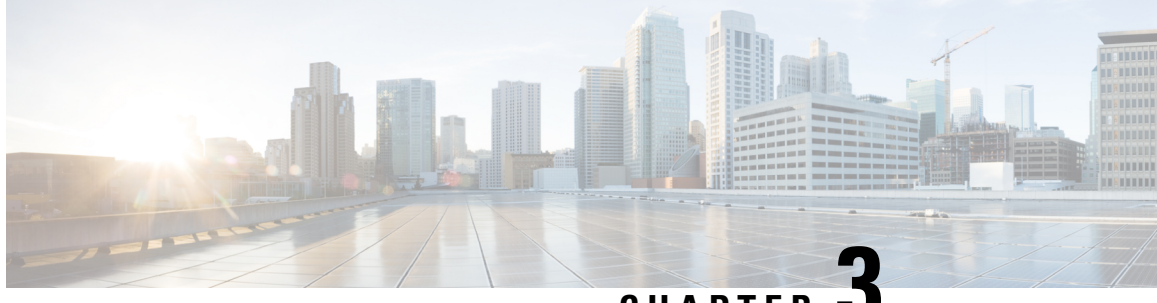

# **CHAPTER 3**

# **Getting Started with Cisco Intersight Managed Mode Transition Tool**

- [Prerequisites,](#page-10-1) on page 5
- Installing Cisco Intersight Managed Mode [Transition](#page-11-0) Tool, on page 6
- [Accessing](#page-19-0) Cisco Intersight Managed Mode Transition Tool using the Graphical User Interface, on page [14](#page-19-0)

## <span id="page-10-1"></span>**Prerequisites**

This section covers the minimum requirements for installing Cisco Intersight Managed Mode Transition Tool:

- Minimum version of Cisco UCS Manager: 3.2(1d) or above.
- Supported ESX version ESXi 6.0 and above.
- Minimum VM requirement 2 vCPUs, 8 GB RAM, 100 GB storage.
- Virtual Hardware Version used by the OVA 11
- Network Connectivity Requirements:
	- TCP Port 80 (HTTP) (only for IMM Transition Tool, Release 1.0.1)
	- TCP Port 443(HTTPS) (from IMM Transition Tool, Release 1.0.2 onwards)
	- TCP Port 22 (SSH) for troubleshooting or advanced configuration.
	- Access to the following is required:
		- DNS (using TCP/UDP Port 53)
		- NTP (using UDP Port 123)
		- UCSM devices (using TCP Port 443 [HTTPS] only)
		- Intersight devices (using TCP Port 443 [HTTPS] only)
		- Connection to the proxy server settings (if any)
	- Pushing Config to Intersight requires HTTPS connectivity to the Intersight instance.
		- For SaaS, the URL is <https://www.intersight.com>

• For Appliance, the URL is provided by the user.

## <span id="page-11-0"></span>**Installing Cisco Intersight Managed Mode Transition Tool**

An Open Virtual Appliance (OVA) is a prebuilt software solution that comprises one or more virtual machines (VMs) that are packaged, maintained, updated, and managed as a single unit. The Cisco Intersight Managed Mode Transition Tool OVA has a preinstalled operating system and includes application functionality that is necessary for the IMM transition tool functionality. The IMM transition tool as an OVA can be deployed on a VMWare Vsphere infrastructure.

### **Before you begin**

• From the UCS [Tools](https://ucstools.cloudapps.cisco.com/) page, download the IMM transition tool .ova file to your computer in a place that is easy to find when you start to deploy the OVF template.

**Step 1** Log into the HTML5 vSphere Web Client and go to the **VMs** tab.

**Step 2** Add the **Deploy OVF Template** action button via the *Actions* dropdown list.

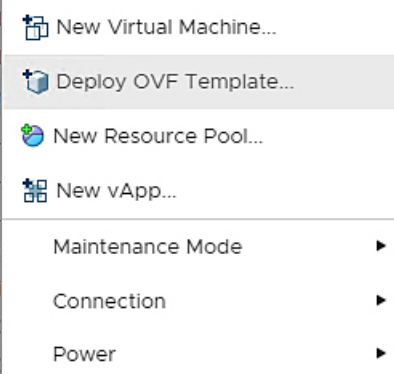

**Step 3** Click the added **Deploy OVF Template** button.

A new window appears, asking to select a template.

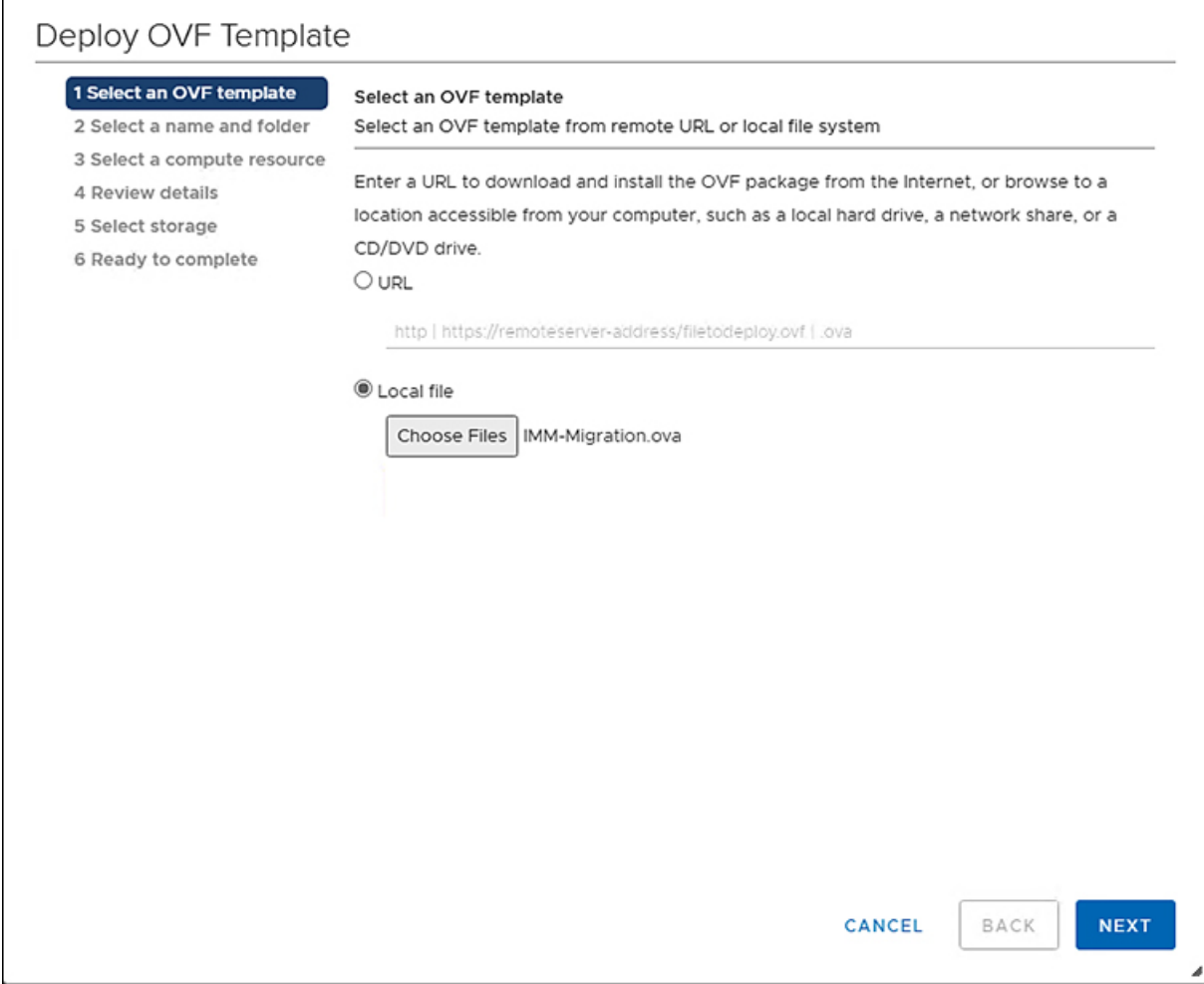

- **Step 4** Click the **Choose Files** button and select the downloaded OVA file.
- **Step 5** Click **Next**.
- **Step 6** Select the location where you want to deploy the virtual appliance, then click **Next**.
- **Step 7** Select the resource you want to use to run the virtual appliance, click **Next** .

I

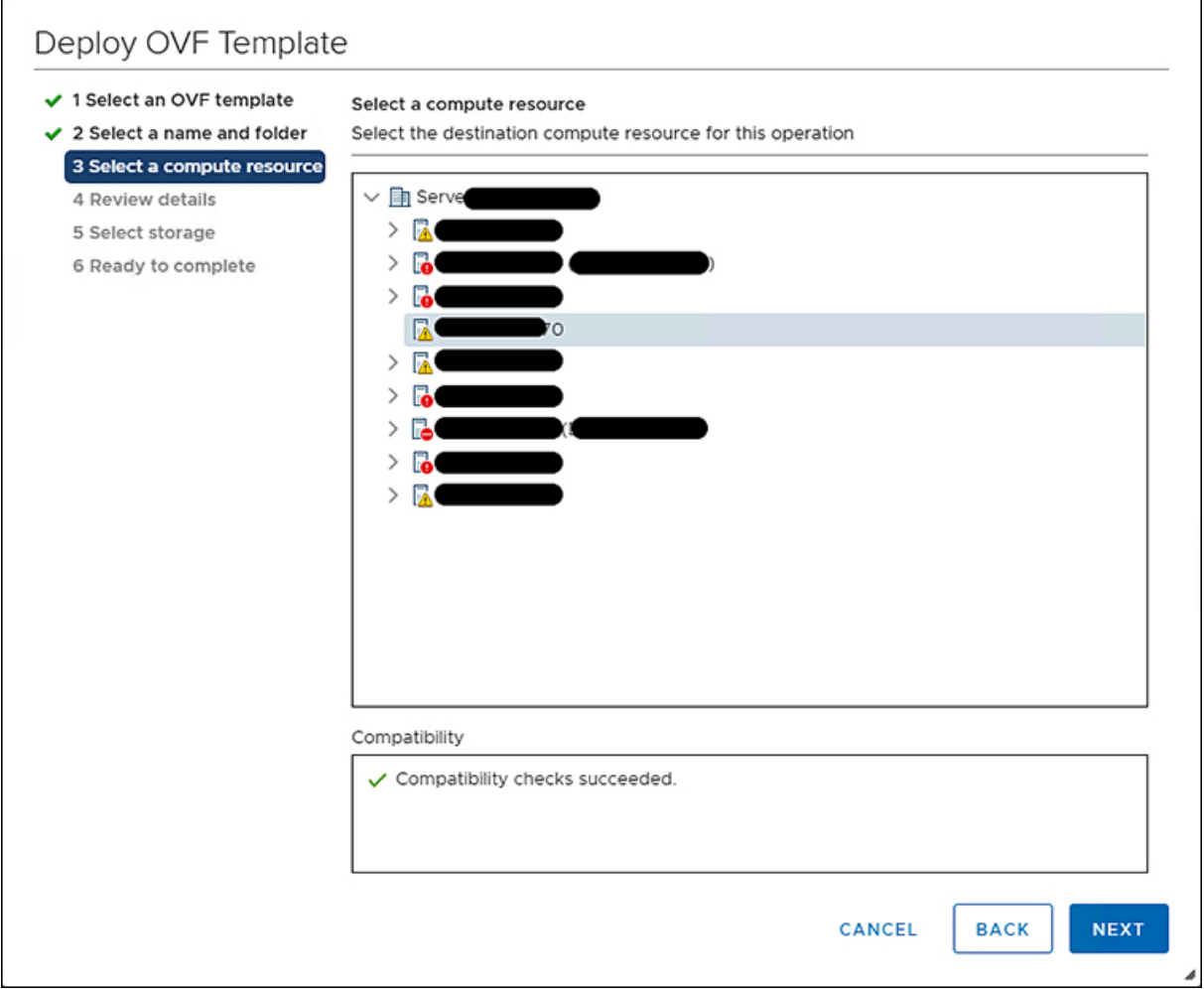

Review the package details, that contain advanced configuration options.

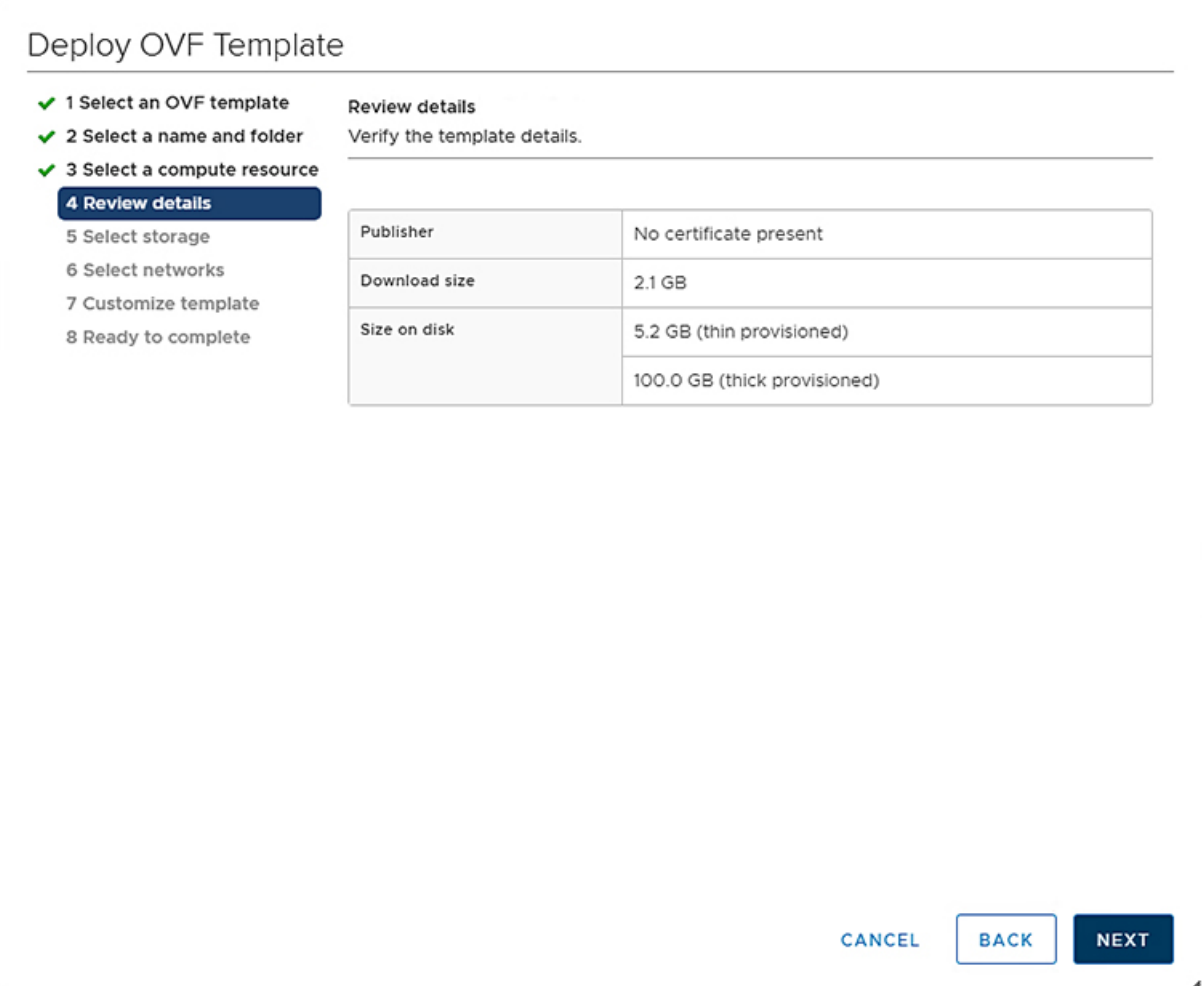

**Step 8** Click **Next** to accept these options.

**Step 9** Select the desired storage location from the list of datastores, then click **Next**.

 $\mathsf{r}$ 

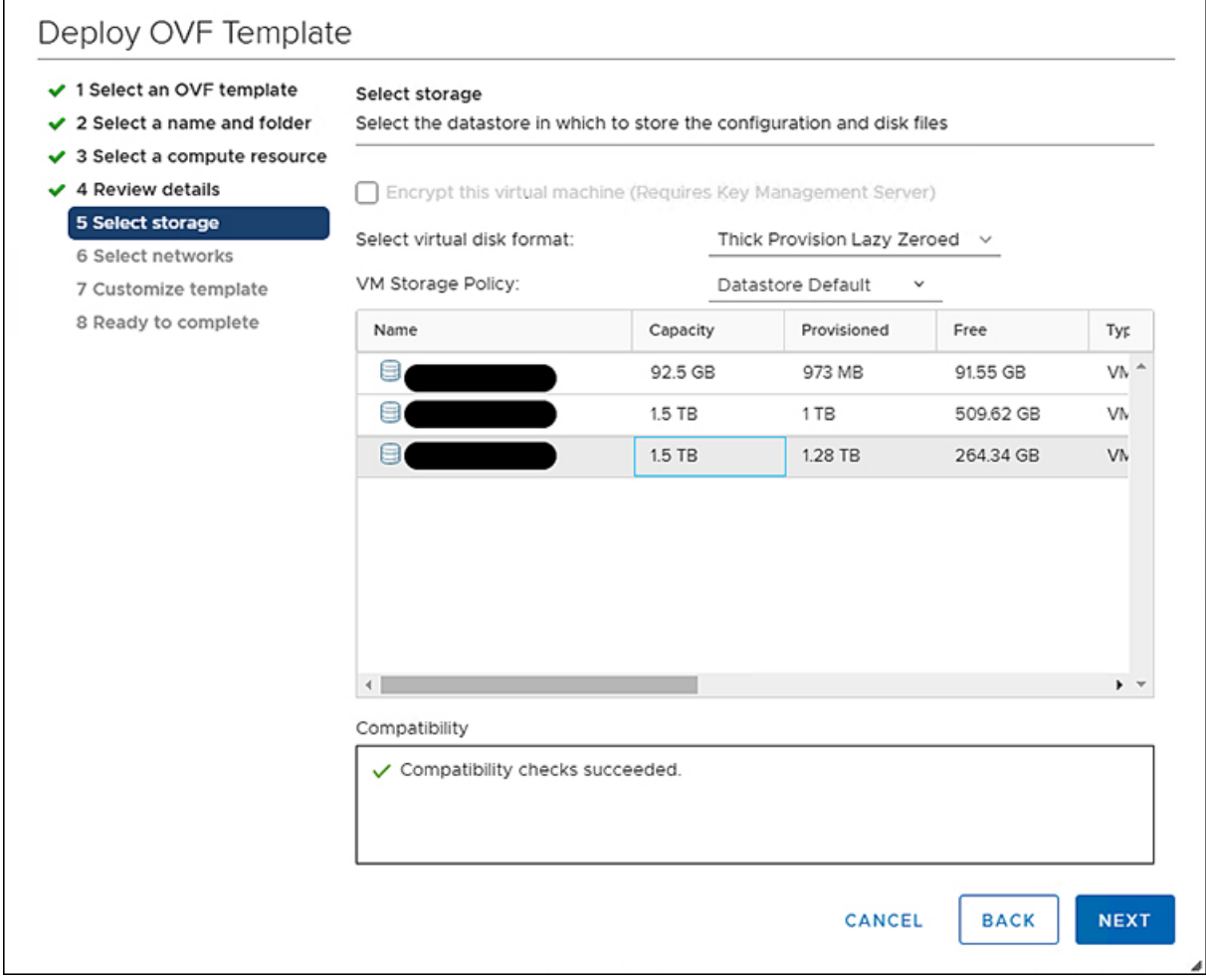

**Step 10** Select a destination network from the dropdown list for each source network, click **Next**.

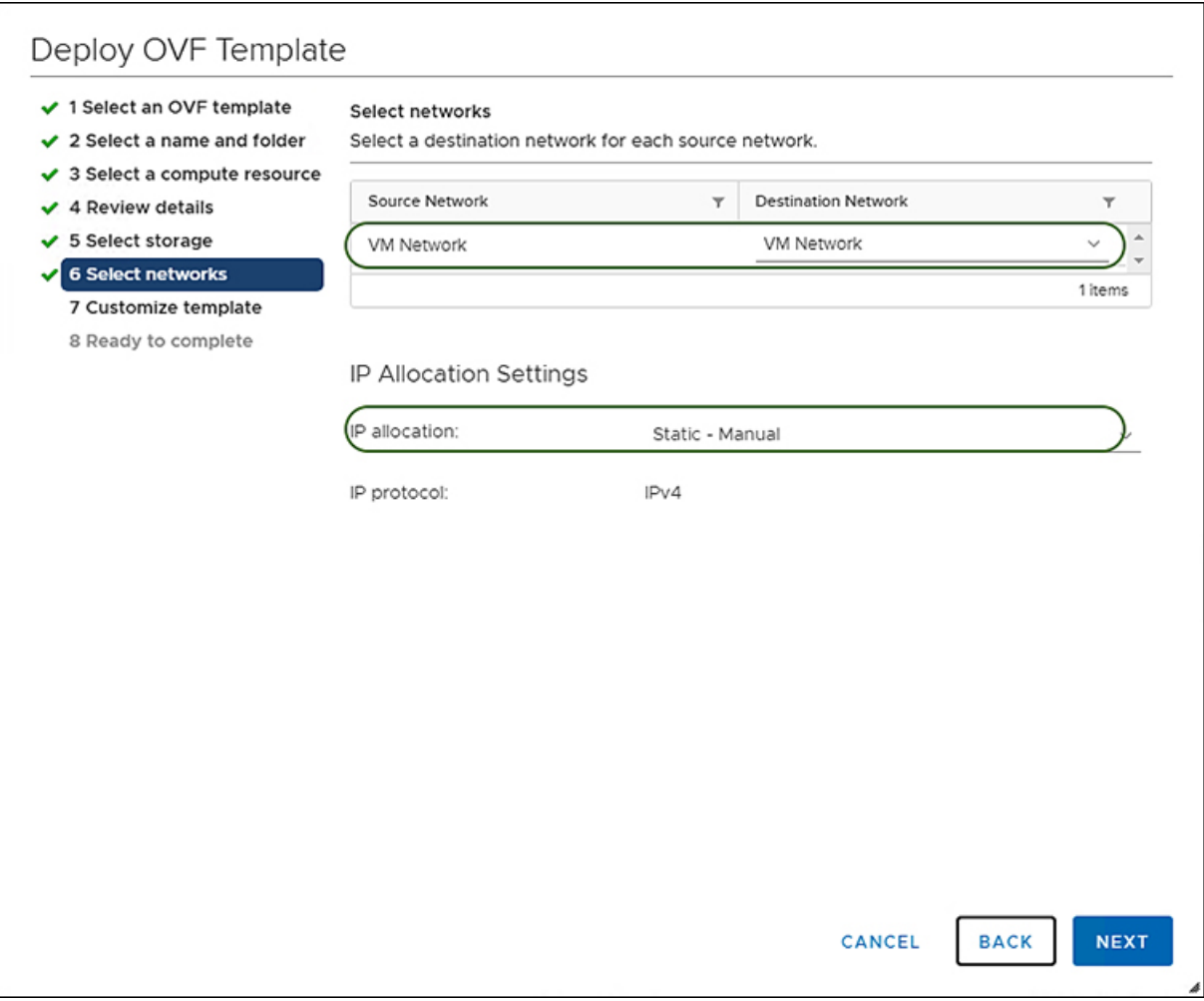

**Step 11** Customize the template by entering the **Network** settings values and setting up **System Password** and a **Default Password For Converted Policy**. The **Default Password** is used as a replacement for any existing password in UCS Manager policies such as Virtual Media, iSCSI Boot that are converted. It should be between 12 to 16 characters, including special characters except for spaces, tabs, line breaks.

I

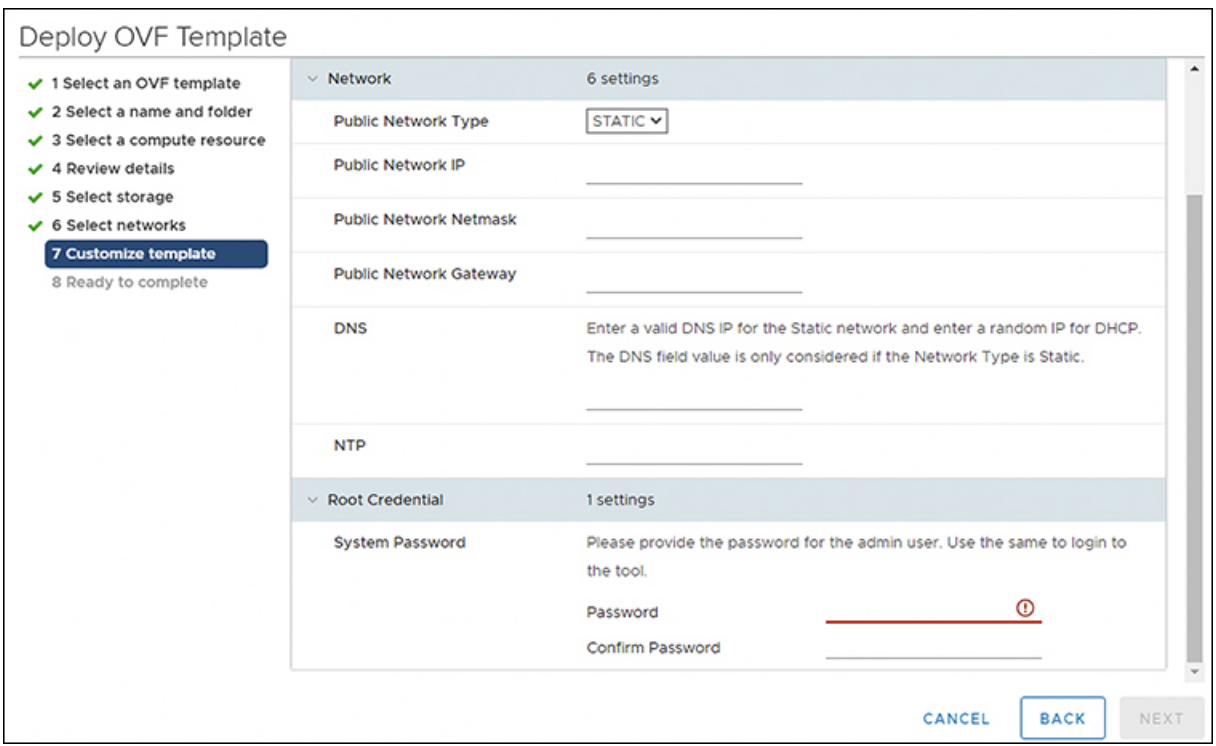

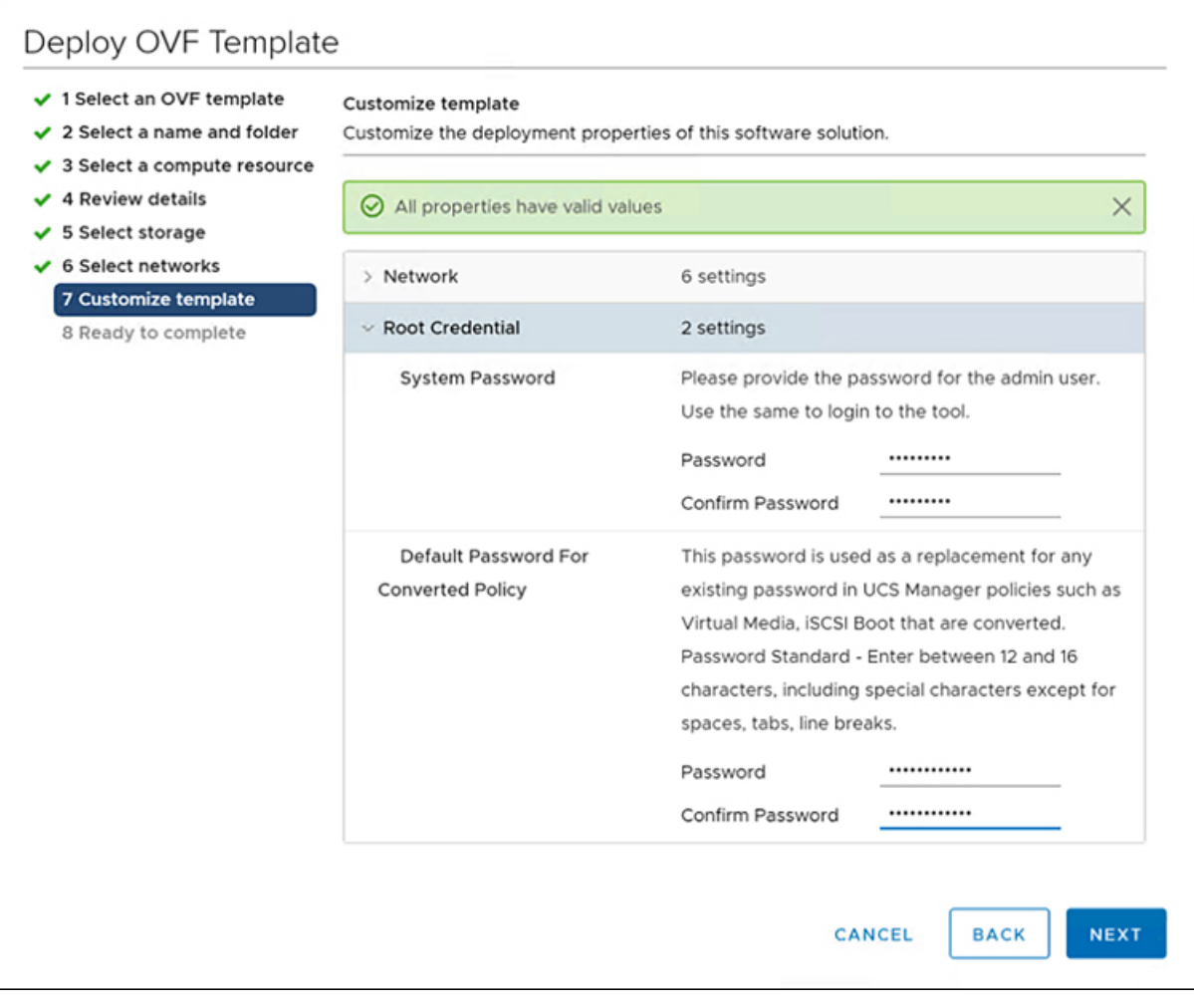

**Step 12** Click **Next**.

Review the configuration data.

**Step 13** Click the **Refresh** button to update the system.

The VM will be visible in the center windowpane.

**Step 14** Select the VM and click **Power On**.

**Step 15** Once the VM is powered on, click the **Open Console** icon to open the VM console in a new window.

You have successfully deployed the OVA template and powered on the VM.

# <span id="page-19-0"></span>**Accessing Cisco Intersight Managed Mode Transition Tool using the Graphical User Interface**

You can access the user interface of the Cisco IMM Transition Tool through browser window, to generate transition readiness report, and convert UCS domain into IMM configuration.

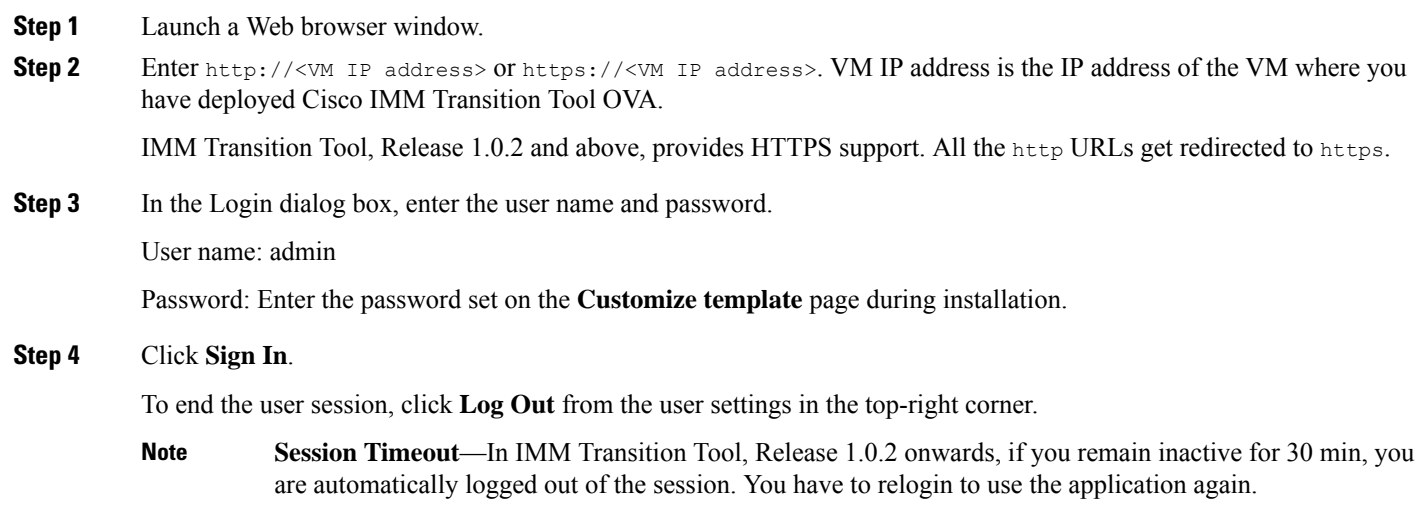

<span id="page-20-0"></span>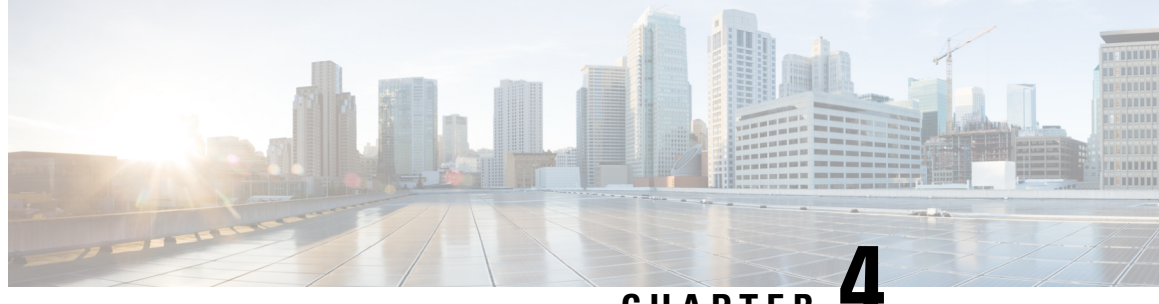

**CHAPTER 4**

# **Working with Cisco Intersight Managed Mode Transition Tool**

- Working with Cisco Intersight Managed Mode [Transition](#page-20-1) Tool, on page 15
- [Interpreting](#page-22-1) Transition Readiness Reports , on page 17
- Converting UCS Domain [Configuration,](#page-24-0) on page 19

# <span id="page-20-1"></span>**Working with Cisco Intersight Managed Mode Transition Tool**

### **Transition**

Perform the following steps to start with the IMM transition:

- **Step 1** Click **Add IMM Transition**.
- **Step 2** Enter a name for the Transition.
- **Step 3** Select a Transition Type.

(a) Select **Generate Readiness Report** if you only want to view the compatibility/readiness summary of your current UCS Manager hardware and configuration.

(b)Select **Transition Config to Intersight** if you want to view the readinessreport and push the converted configuration to Intersight.

- **Step 4** Click **Next**.
- **Step 5** Enable Proxy Settings, if required. To know about the procedure to enable Proxy Settings, refer [Appendix](https://www.cisco.com/c/en/us/td/docs/unified_computing/Intersight/b_cisco_intersight_managed_mode_transition_tool_user_guide/m_appendices.html#Cisco_Reference.dita_92f3f025-9cf8-40d1-8610-398158489659) C: Proxy **[Settings](https://www.cisco.com/c/en/us/td/docs/unified_computing/Intersight/b_cisco_intersight_managed_mode_transition_tool_user_guide/m_appendices.html#Cisco_Reference.dita_92f3f025-9cf8-40d1-8610-398158489659)**
- **Step 6** Enter the UCS Manager device details.

(a) Choose the **Select Existing UCSM Device** option, in case you want to migrate the configuration of the existing device. You can download the Configuration JSON file and Inventory JSON file for the current device using **Download** option.

Configuration JSON file contains the detailed information of the software configuration present in the existing UCS Manager domain.

Inventory JSON file contains the detailed information of the hardware inventory present in the existing UCS Manager domain.

These files can be shared with the technical support team for troubleshooting purpose.

(b) Choose the **Add New UCSM Device** option if you want to add a new UCS Manager domain configuration. Enter the Device IP/FQDN, Username, and Password for the device.

**Step 7** Click **Next**.

A readiness report gets generated. This process may take several minutes as all the config attributes are fetched from the UCS Manager domain, converted to IMM, and the resultant report is generated.

- **Step 8** Click **View Report** to view the report or download the report using the **Download** option. The report can be generated for the latest config using the **Re-generate** option.
- **Step 9** If you have selected (b) in step 3, Click **Next**.
- **Step 10** Select the radio button for the Intersight Account. Valid options are Intersight SaaS or Intersight Appliance VM.
- **Step 11** Perform the following steps to generate an API Key ID from Intersight.
	- **a.** Log into the Intersight application.
	- **b.** On the top-right corner, click on the Gear icon and select **Settings**.
	- **c.** Under the **API** section, click **API Keys**.
	- **d.** On the top-right of the page, click **Generate API Keys**.
	- **e.** Enter a name in the **Description** field and select **API Key for OpenAPI Schema Version 3**.

**Note** OpenAPI schema version 2 is not supported in the IMM Transition Tool.

**f.** Click **Generate**.

The API Key ID and Secret Key get generated. Use the **Copy to Clipboard** blue icons to copy these values to the clipboard. Go back to the IMM Transition Tool application.

### **Step 12** Complete the following fields:

- API Key ID: Enter the API Key Id generated in the previous step.
- Secret Key: Enter the Secret Key generated in the Intersight.

Also, enter the FQDN if you have selected Intersight Appliance VM.

**Step 13 Note** In IMM Transition Tool, Release 1.0.2 and above, you can download the available configuration file, manually edit it, and then upload the same using **Advanced Options**.

> Click **Advanced Options**, browse to the edited file, and click **Upload**. The uploaded file is used for pushing the configuration to Intersight.

### **Step 14** Click **Next**.

A connection with Intersight is established, the converted config attributes get pushed to Intersight.

When a transition is being pushed to Intersight in an Intersight device or is fetching a UCSM config/inventory from a UCSM device, then the same device cannot be used by other transitions until the previous task on the device completes. **Note**

### <span id="page-22-0"></span>**Device Management**

IMM Transition Tool, Release 1.0.2 and above allows you to manage your UCS System and Intersight devices better. You can avoid duplicity of devices by providing unique Target IP or FQDN to each device.

Perform the following steps to add and manage a device.

- **Step 1** Navigate to **Device Management**.
- **Step 2** Click **Add Device**.
- **Step 3** Select the **Device Type** from the drop-down.
- **Step 4** Enter the Target IP/FQDN.
- **Step 5** If the Device Type selected in Step 3 is **UCS System**, enter the **Username** for the device else go to Step 7.
- **Step 6** Enter the **Password** for the device and go to Step 9.
- **Step 7** If the Device Type selected in Step 3 is **Intersight**, enter the **API Key**.
- **Step 8** Enter the **Secret Key**.
- **Step 9** Click **Save**. The device details get displayed on the Device Management listing page.

The added device can be deleted or edited. The values that can be edited for the Intersight device are API Key and Secret Key and for a UCS device are Username and Password.

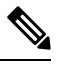

**Note** Deletion of an existing device is possible only when there is no transition associated with it.

# <span id="page-22-1"></span>**Interpreting Transition Readiness Reports**

The IMM transition readiness report gives a summary of the compatibility of the hardware inventory and software configuration of the UCS Manager domain for transition into IMM.

The Readiness Report is divided into sections as follows:

- **1. Conversion Score** This section shows score meters for Hardware Compatibility, Fabric Configuration, and Server Policies Configuration.
	- The reading on the score meter can be interpreted as follows:
		- **Excellent** Almost all of the hardware/configurations can be transitioned to Intersight with some minor discrepancies.
		- **Very Good** Most of the hardware/configuration can be transitioned, while some hardware/configuration may not be supported or face some discrepancies in transition to Intersight.
		- **Good** About half of the hardware/configuration can be transitioned to Intersight while rest of hardware/configuration may not be supported or face some discrepancies during transition to Intersight.
- **Poor** Only a minor set of hardware/configuration can be transitioned to Intersight while many of hardware/configuration may not be supported or face discrepancies during transition to Intersight.
- 
- Above assessment is based on general use cases. It is strongly recommended to review the detailed report for your specific environment to assess the transition impact for your domains. **Note**
- **2. Overall Summary** The overall summary section consists of IMM Conversion Attention Points, Hardware Compatibility Summary, and IMM Config Conversion Summary.
	- **Intersight Managed Mode Conversion Attention Points** This section lists the attention points that you must look into before starting with the conversion process. It shows the error and warning associated with the conversion process. Errorshowsthe unsupported elementsfor conversion, Warning shows the list of elements that cannot be completely converted.
	- **Hardware Compatibility Summary** Separate pie charts are displayed for each of the applicable hardware component such as Fabric Interconnects, Fabric Extenders, Adapters, IO Modules, Chassis, Blades, Racks. The color code in the pie chart can be interpreted as follows:
		- Green color represents that the hardware is compatible for transition.
		- Orange color represents that a firmware upgrade is required for hardware compatibility.
		- Red color represents that the hardware is incompatible for transition currently.
	- **Intersight Managed Mode Config Conversion Summary** This section shows the mapping tables for the UCS Manager objects and the corresponding converted object in Intersight. Separate tables are displayed for each logical object such as Server Profile Templates, Server Profiles, Domain Policies, Pools, Server Policies.
- **3. Hardware Compatibility** This section shows the compatibility report of each of the component of the inventory in detail. It consists of Fabric Hardware Compatibility report, Chassis Hardware Compatibility report, Racks Hardware Compatibility report and so on. Clicking on each of the component shows compatibility report table. This table lists out the hardware details and shows whether the hardware and firmware is compatible or not. A yellow color heading on the left-hand side indicates a warning that few components need a firmware upgrade to become IMM ready. A red color heading on the left-hand side indicates an error that few components are not compatible for IMM transition. A blue color heading on the left-hand side shows an informational message.
- **4. Config Conversion** This section shows the detailed compatibility report for each of the logical object present in the UCS Manager domain. Clicking on each of the object heading shows descriptive tables. These tables list the attribute name and value used during conversion, mapping of source UCS Manager and converted Intersight objects, boot order of the devices and so on. A yellow color icon indicates a warning that few objects could not be completely converted. A red color icon indicates an error that few objects are unsupported and cannot be converted. A blue color icon shows an informational message. You can take action according to this message.

## <span id="page-24-0"></span>**Converting UCS Domain Configuration**

When you add a UCS manager device in the IMM Transition Tool and click **Next**, a utility runs in the backend that validates the hardware inventory and the configuration to check if the UCS manager domain is compatible with IMM.

It connects to the UCS manager device and replicates the existing logical attributes. These include profiles, policies, pools, and templates.

After the successful completion of the **Pushto Intersight** task, the Intersight application reflectsthe converted objects on refresh.

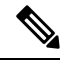

If an object with the same name as the converted object already exists in Intersight, then it gets overwritten by the converted object. **Note**

### **Assumptions for Conversion**

Following are the assumptions for the conversion process in IMM Transition Tool:

- **Ethernet Network Control Policy** Ethernet Network Control Policy of Intersight can be created using two different sources of information of UCS manager.
	- Server vNICs Maps to Network Control Policy of UCS manager
	- Appliance Ports Maps to Appliance Network Control Policy of UCS manager

While creating Ethernet Network Control Policy of Intersight using Network Control Policy of UCS manager, name of the Ethernet Network Control Policy of Intersight will be same as Network Control Policy of UCS manager.

While creating Ethernet Network Control Policy of Intersight using Appliance Network Control Policy of UCS manager, name of the Ethernet Network Control Policy of Intersight will be suffixed with **\_appliance** to the name of Network Control Policy of UCS manager.

- **Ethernet Network Group Policy** There is no Ethernet Network Group Policy equivalent in UCS manager. Ethernet Network Group Policy details can be retrieved from VLAN Groups. Each VLAN Group will have VLAN details and those details will be used to create Ethernet Network Group Policy. Name of Ethernet Network Group Policy will be same as the name of VLAN Group.
- **Ethernet QoS Policy** QoS Policy of UCS manager is split into Ethernet and FC QoS Policies in Intersight.
- **Fibre Channel Network Policy** There is no Fibre Channel Network Policy equivalent in UCS manager. Fibre Channel Network Policy details can be retrieved while creating Server Profile (Intersight). The name of Fibre Channel Network Policy is derived from the names of SAN Connectivity Policy and vHBA.
- **Fibre Channel QoS Policy** QoS Policy of UCS manager is split into Ethernet and FC QoS Policies in Intersight.
- **IMC Access Policy** Creation of IMC Access Policy for a Service Profile in UCS manager which has different IP Pools for IPv4 and IPv6 Address in Inband Network Configuration is not supported currently.

There is no IMC Access Policy equivalent in UCS manager. IMC Policy details can be retrieved from Service Profile. Each Service Profile will have Inband Network, IPv4 and IPv6 pool. Using this information IMC Access Policy will be created.

- Name of the IMC Access Policy is derived using the names of Inband Network VLAN and Inband Pool. The name can be maximum of 64 Characters.
- In UCS Manager, there are separate options to pick IPv4 and IPv6 pools in Service Profile, but in Intersight there is only one option to pick the IP Pool in IMC Access Policy. Recommendation is to merge IPv4 and IPv6 Pools of UCS manager into a Single Pool, before creating IMC Access Policy in Intersight. But this is not very straight forward to implement. During conversion, if there is a Service Profile with Inband IPv4 and IPv6 addresses belonging to two different IP Pools, then only IPv4 specific Pool will be considered for IMC Access Policy creation.
- **IPMI Over LAN Policy** IPMI Over LAN Policy of Intersight is mapped to IPMI Access Profiles in UCS manager. IPMI User-related information in IPMI Access Profile is moved to Local User Policy in Intersight.
- **iSCSI Boot Policy** There is no iSCSI Boot Policy equivalent in UCS manager. iSCSI Boot Policy details can be retrieved from Service Profile. Each Service Profile will have its own iSCSI vNICs section. Details of iSCSI vNIC will be available inside iSCSI Boot Parameters section of Service Profile. Using this information iSCSI Boot Policy will be created.
	- Name of the iSCSI Boot Policy is derived using the names of Service Profile and iSCSI vNIC.
	- In UCS Manager, there is an option to provide the IQN Pool/Initiator Name for iSCSI vNICs Node as well asindividual iSCSI vNICs. There is no such option in Intersight for individual iSCSI vNICs. In case of Intersight, IQN is at the LCP level (and not in vNICs).
	- Usually in UCS manager, there will be an option to create two iSCSI Boot Targets for a vNIC and each Target has its own CHAP details. But in Intersight, there is only one option to provide CHAP details for iSCSI Target.
	- For CHAP authentication, you have to provide CHAP Password as an input to the Tool. Otherwise Default Password will be considered during Policy creation.
- **iSCSI Static Target Policy** There is no iSCSI Static Target Policy equivalent in UCS manager. iSCSI Static Target Policy details can be retrieved from Service Profile. Each Service Profile will have its own iSCSI Boot Parameters section. Using these iSCSI Boot Parameters, iSCSI Static Target Policy will be created in Intersight. For a single iSCSI interface, there can be multiple targets based on priority. Hence iSCSI target name is designed as a combination of Service Profile name, iSCSI interface name, and iSCSI target priority.
- **LAN Connectivity Policy** In UCSM, vNIC can be configured in multiple ways:
- **1.** Inline vNIC
	- Using Standalone vNIC
	- Using vNIC Templates
- **2.** LAN Connectivity Policy
	- Using Standalone vNIC
	- Using vNIC Templates

In UCSM, it can be either a LAN/SAN Connectivity Policy, or inline vNIC/vHBA that can be using vNIC/vHBA Templates or not. All possible combinations are considered and accordingly converted into LAN/SAN Connectivity Policies in Intersight, as it is the only way to configure connectivity.

- **Power Policy** In UCSM the Power Policy of Intersight is translated as Power Policy section of Global Policies.
- **SD Card Policy** There is no SD Card Policy equivalent in UCS manager. This policy can be created by reading the information from Local Disk Configuration Policy of UCS manager. If there is Flexflash configured in Local Disk Configuration Policy of UCS manager, then an equivalent SD Card Policy will be created in Intersight.
- **Storage Policy**
	- Auto Deploy in Local LUN of Storage Profile

All Virtual Drives are **Auto Deploy** by default. If the option is set to **no-auto-deploy**, then the mapped VD in Service Profile and the Storage policy VD should have the same name. If the name is different, then it is an invalid configuration.

- LUN Set in UCSM is equivalent to Single Drive RAID Configuration in Intersight.
	- Merge all the disk slots in LUN Set into a single number array.
	- VD Configuration of all drives should be identical. If each LUN set has different VD Configuration, then flag it as invalid configuration.
- M.2 Drive Configuration
- LUN Size set to **Unspecified** in UCS manager should be only for Virtual Drives which has ExpandToAvail Flag set to True. If the Flag is set to False, it is an invalid Configuration.
- Service Profiles in UCS manager which has Specific Storage Profile and Generic Storage Profile should be merged to form a Single Storage Profile in Intersight.
- **VLAN Policy** -

vLAN Policy of Intersight maps to vLAN Section in UCS manager. In case of UCS manager, there is an option to select the Fabric ID (A or B or Both) while creating the vLAN but same is not available in Intersight. As part of conversion, two different vLAN Policies get created if the Fabric ID value is set to **A** or **B** by suffixing Fabric ID to the name of vLAN Policy, and single vLAN Policy gets created if the Fabric ID value is set to **Both**.

• **VSAN Policy** -

vSAN Policy of Intersight maps to vSAN Section in UCS manager. In case of UCS Manager, there is an option to select the Fabric ID (A or B or Both) while creating the vSAN but same is not available in Intersight. As part of conversion, two different vSAN Policies get created if the Fabric ID value is set to **A** or **B** by suffixing Fabric ID to the name of vSAN Policy, and single vSAN Policy gets created if the Fabric ID value is set to **Both**.

### **Advanced Configuration Settings**

You can edit the *convert\_options.json* file for advanced configuration settings by performing the following steps:

**1.** SSH to the VM.

**2.** Edit ~/imm-migration/config/convert/convert\_options.json as per your preference.

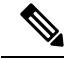

- To know the various conversion options available in the IMM Transition tool, refer Appendix B: [Conversion](https://www.cisco.com/c/en/us/td/docs/unified_computing/Intersight/b_cisco_intersight_managed_mode_transition_tool_user_guide/m_appendices.html#Cisco_Reference.dita_7730b562-6194-4546-a354-f81c66e56905) [Options](https://www.cisco.com/c/en/us/td/docs/unified_computing/Intersight/b_cisco_intersight_managed_mode_transition_tool_user_guide/m_appendices.html#Cisco_Reference.dita_7730b562-6194-4546-a354-f81c66e56905). **Note**
- **3.** With the updated *convert\_option.json* file,
	- you can create a new report for a new configuration.
	- you can regenerate a report for an existing configuration by navigating to **Readiness Report** page.

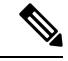

In the Config file, the passwords are stored in encrypted format. If you want to edit the password field then you have to replace the **encrypted\_password** field with the **password** field. **Note**

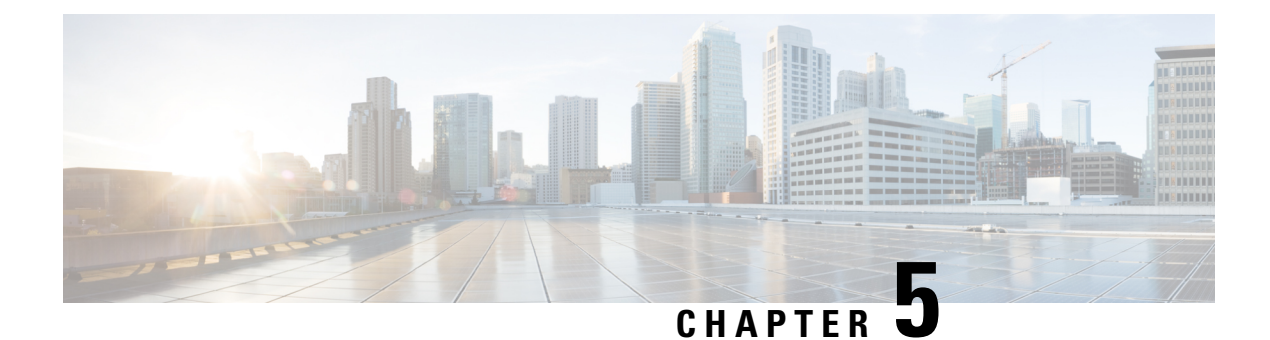

# <span id="page-28-0"></span>**Known Behavior and Limitations**

• Known Behavior and [Limitations,](#page-28-1) on page 23

# <span id="page-28-1"></span>**Known Behavior and Limitations**

The IMM Transition Tool currently has few limitations and does not support the following:

- UCS Manager Domains managed by UCS Central (No Support for Global Service Profile Templates).
- Service Profiles are not converted by default. You can edit the advanced configuration settings to enable the conversion of Service Profiles. For details, refer Appendix B: [Conversion](https://www.cisco.com/c/en/us/td/docs/unified_computing/Intersight/b_cisco_intersight_managed_mode_transition_tool_user_guide/m_appendices.html#Cisco_Reference.dita_7730b562-6194-4546-a354-f81c66e56905) Options.

In such a case, identities (IP/IQN/MAC/UUID/WWNN/WWPN) of Service Profile will not be retained.

- Conversion of Advanced LAN Connectivity features such as VMQ, usNIC and iSCSI vNICs.
- Setting Boot Flag in Storage Policy
- Conversion of Server Pools is supported only from IMM Transition Tool, Release 1.0.2 onwards.
- Conversion of Specific Policies such as
	- Specific Boot Policy
	- Specific Dynamic vNIC Connection Policy
	- Specific Serial over LAN Policy
	- Specific Local Disk Configuration Policy
	- Specific vMedia Policy
- Conversion of Role Based Access Control features (Users, Roles, Locales, Org Permissions, LDAP, RADIUS, TACACS)

I

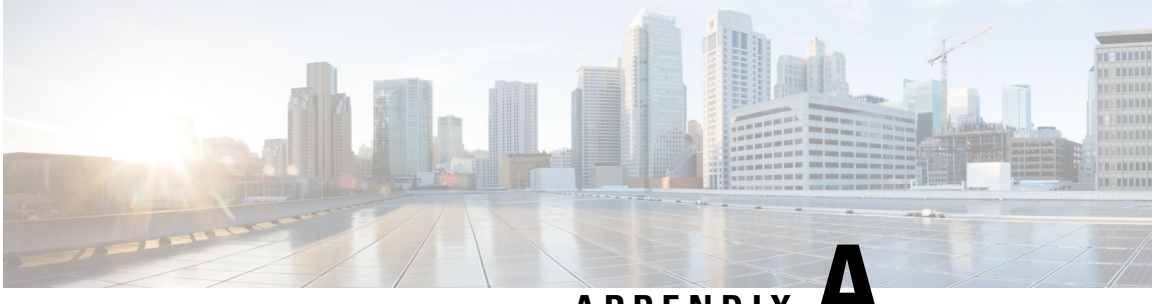

# **APPENDIX A**

# <span id="page-30-0"></span>**Appendix**

- Appendix A: Supported IMM [Features/Policies](#page-30-1) , on page 25
- Appendix B: [Conversion](#page-33-0) Options, on page 28
- [Appendix](#page-37-0) C: Proxy Settings, on page 32
- [Appendix](#page-39-0) D: Sample Use Cases, on page 34
- Appendix E: Providing [Feedback,](#page-41-0) on page 36
- [Appendix](#page-41-1) F: Technical Support, on page 36

# <span id="page-30-1"></span>**Appendix A: Supported IMM Features/Policies**

This section provides a list of features that are supported for conversion in the IMM transition tool, and a policy mapping between Cisco UCS Manager and Intersight.

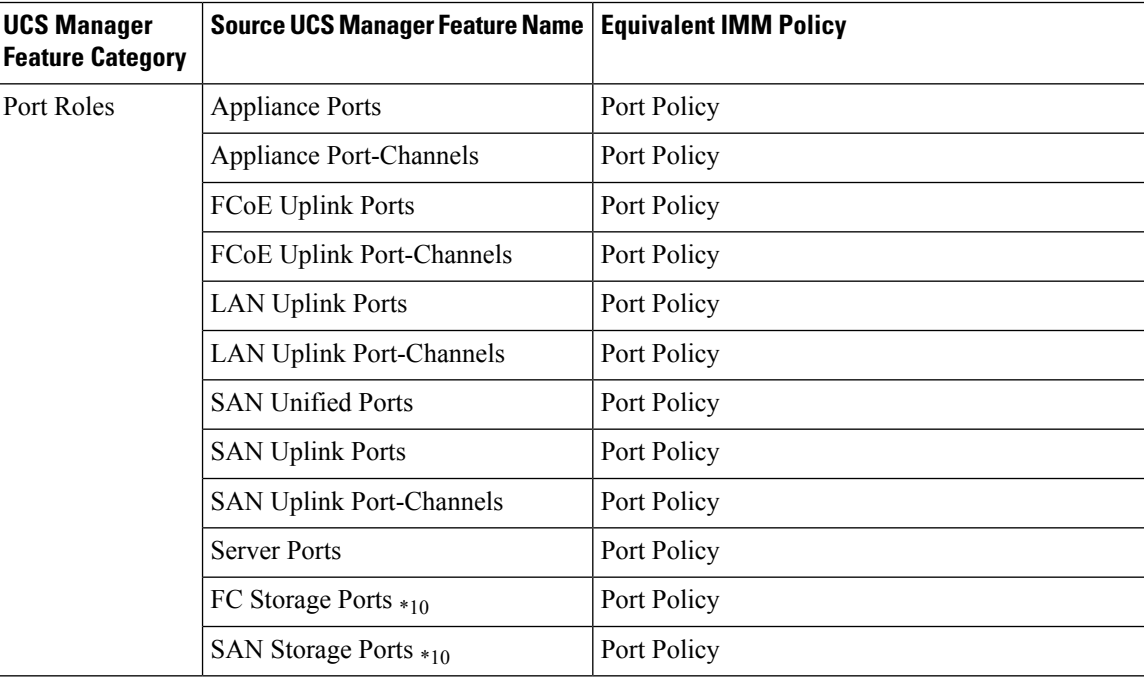

I

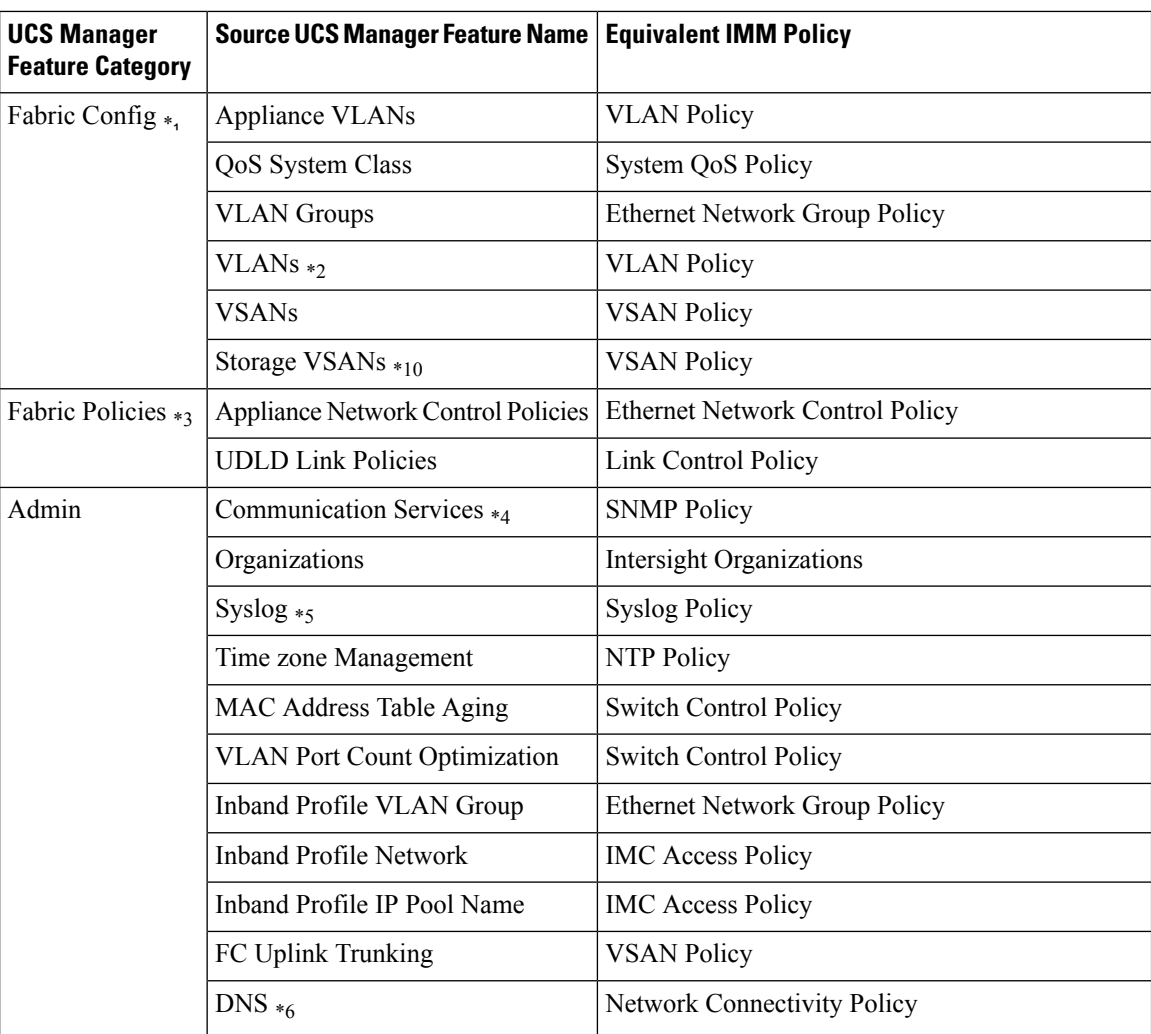

 $\mathbf{l}$ 

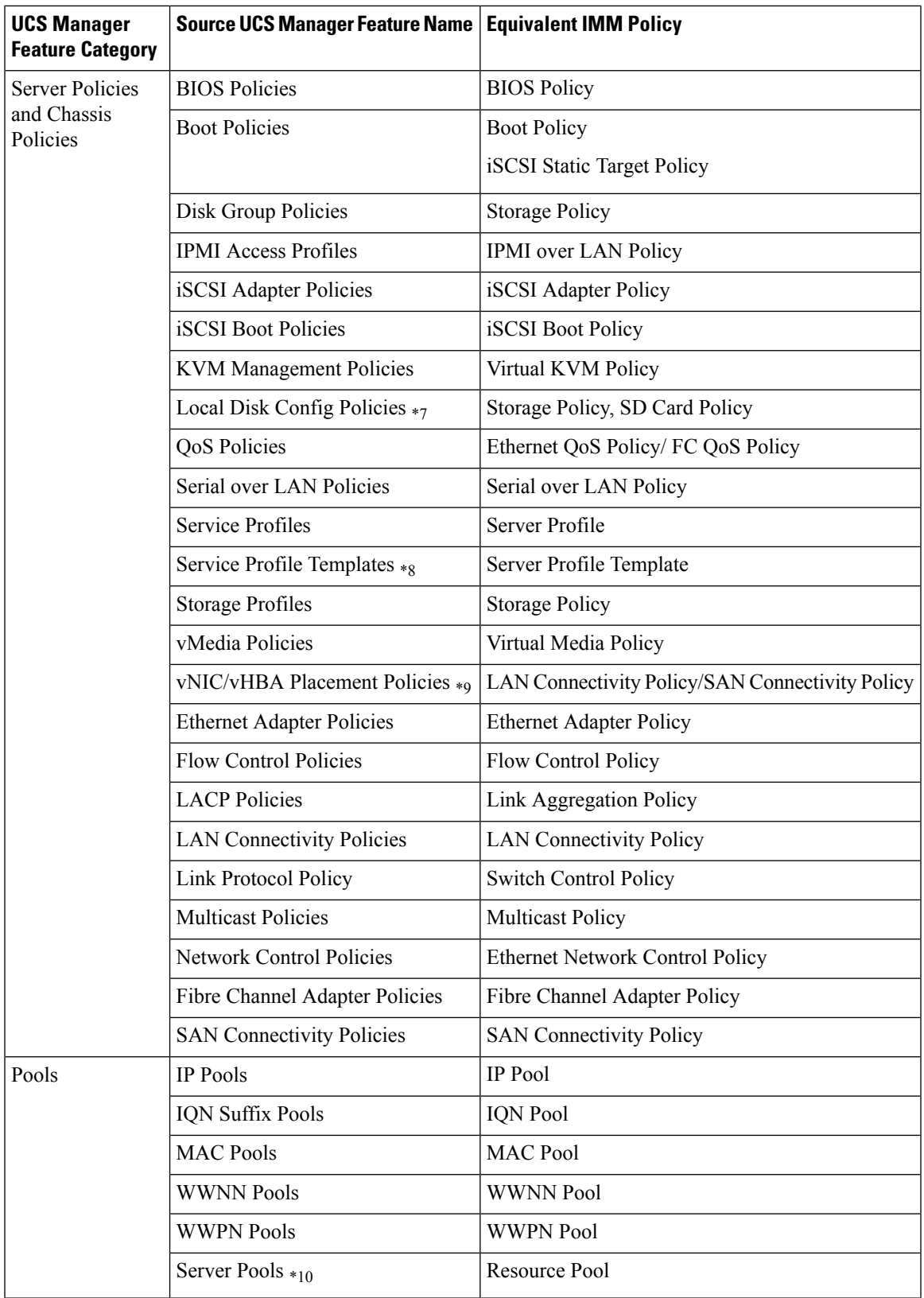

- \*1 Merged with regular VLANs
- \*2 No support for PVLAN
- \*3 Merged with regular Network Control Policies
- \*4 Sessions/HTTP settings are defined in Intersight Settings. Telnet/SSH settings are not supported
- \*5 Only supports up to two remote destination servers
- \*6 In UCS Manager, it is found under Admin > Communication Management > DNS Management
- \*7 Replaced by Storage Policy
- \*8 Only Updating Templates no support for Initial Templates (though cloning can be achieved)
- \*9 The placement is statically mapped to PCIe slots, with the following mapping:
	- vCon 1: Slot MLOM
	- vCon 2: Slot PCIe1
	- vCon 3: Slot PCIe2
	- vCon 4: Slot PCIe3

This placement can be manually adjusted as needed after conversion is performed.

\*10 - Supported in IMM Transition Tool, Release 1.0.2 and above

## <span id="page-33-0"></span>**Appendix B: Conversion Options**

The following are the conversion options present in the convert\_options.json file of the IMM Transition Tool:

- **1. "convert\_fabric\_policies": true**
	- Flag is enabled by default.
	- When enabled, following are converted:
		- VLANs / VLAN Groups / VSANs
		- FI Ports configuration
		- UCS Manager domain settings (NTP, DNS, Syslog, SNMP, System QoS, and Switch Control policies)

Following is the list of converted Fabric policies related to this flag:

- Ethernet Network Control Policy
- Ethernet Network Group Policy
- Flow Control Policy
- Link Aggregation Policy
- Link Control Policy
- Multicast Policy
- Network Connectivity Policy
- NTP Policy
- Port Policy
- SNMP Policy
- Switch Control Policy
- Syslog Policy
- System QoS Policy
- VLAN Policy
- VSAN Policy

### **2. "convert\_server\_policies": true**

- Flag is enabled by default.
- When enabled, following are converted:
	- BIOS Policies
	- Boot Policies
	- Ethernet Adapter Policies
	- Network Control Policies
	- QoS Policies
	- Fibre Channel Adapter Policies
	- Inband Profile Network/IP Pool Name
	- IPMI Access Profiles
	- iSCSI Adapter Policies
	- iSCSI Boot Policies
	- vNIC/vHBA Placement Policies
	- Power Policies
	- Power Control Policies
	- Local Disk Config Policies
	- Serial over LAN Policies
	- Fan Control Policies
	- KVM Management Policies
	- vMedia Policies
- Following is the list of converted IMM policies related to this flag:
- BIOS Policy
- Boot Order Policy
- Certificate Management Policy
- Ethernet Adapter Policy
- Ethernet Network Control Policy
- Ethernet QoS Policy
- Fibre Channel Adapter Policy
- Fibre Channel Network Policy
- Fibre Channel QoS Policy
- IMC Access Policy
- IPMI over LAN Policy
- iSCSI Adapter Policy
- iSCSI Boot Policy
- iSCSI Static Target Policy
- LAN Connectivity Policy
- Local User Policy
- Power Policy
- SAN Connectivity Policy
- SD Card Policy
- Serial over LAN Policy
- Storage Policy
- Thermal Policy
- Virtual KVM Policy
- Virtual Media Policy

### **3. "use\_ucsm\_domain\_name\_for\_unnamed\_policies": true**

- Flag is enabled by default.
- Following policies that do not exist in UCS Manager are set to UCS Manager domain name in Intersight:
	- VLAN/VSAN
	- Port Policies
- **4. "default\_policies\_name": "default"**

This option is used only if the option "use\_ucsm\_domain\_name\_for\_unnamed\_policies" is set to false. In such a case, "default\_policies\_name" value is used as the name for the unnamed policies.

### **5. "use\_ucsm\_domain\_name\_for\_target\_org\_for\_fabric\_objects": "true"**

- Flag is enabled by default.
- When enabled, fabric policies like VLAN/VSAN/Port Policies get stored in the Intersight Org whose name is the same as UCS Manager Domain Name.

### **6. "target\_org\_for\_fabric\_objects": "default"**

This option is used only if "use ucsm\_domain\_name\_for\_target\_org\_for\_fabric\_objects" is set to false. In such a case, the "target\_org\_for\_fabric\_objects" value is used as the name for this organization.

### **7. "convert\_service\_profiles": false**

- Flag is disabled by default.
- When the conversion of Service Profiles is enabled, all the Service Profiles get converted.
- When enabled, following identifiers may not be maintained:
	- IP
	- MAC
	- $\cdot$  IQN
	- UUID
	- WWxN

### **8. "force\_separate\_vlan\_policies": false**

- Flag is disabled by default.
- When set to false, it does not necessarily mean that a single VLAN Policy is created. It simply means that creation of separate policies is not enforced. If VLAN configuration in UCS Manager is different for both the fabrics, separate policies are created, independent of this flag.

### **9. "force\_separate\_vsan\_policies": false**

- Flag is disabled by default.
- When set to false, it does not necessarily mean that a single VSAN Policy is created. It simply means that creation of separate policies is not enforced. If VSAN configuration in UCS Manager is different for both the fabrics, separate policies are created, independent of this flag.

### **10. "force\_separate\_port\_policies": false**

- Flag is disabled by default.
- When set to false, it does not necessarily mean that a single Port Policy is created. It simply means that creation of separate policies is not enforced. If Port configuration in UCS Manager is different for both the fabrics, separate policies are created, independent of this flag.

### **11. "use\_ucsm\_domain\_name\_for\_root\_org": true**

- Flag is enabled by default.
- This means that the UCS Manager "root" org gets converted to an org named after the UCS Manager domain name.

### **12. "root\_org\_name": "default"**

This option is used only if the option "use\_ucsm\_domain\_name\_for\_root\_org" is set to false. In such a case, the "root\_org\_name" value is used as the name for this organization.

### **13. "keep\_nested\_org\_path\_in\_org\_name": true**

- Flag is enabled by default.
- When enabled, nested org path is retained in Org Name otherwise only child org name is retained.

### **14. "tag\_converted\_objects": true**

- Flag is enabled by default.
- When enabled, then a tag is associated with the Objects created in Intersight.

### **15. "default\_password":**

The default password value is provided during the installation of the IMM Transition Tool. This password is used as a replacement for any existing password in UCS Manager policies such as Virtual Media, ISCSI that is converted, since there is no way to retrieve them.

### **16. "use\_vcon\_placement\_info\_for\_vnic\_vhba\_order": false**

- Flag is disabled by default.
- When enabled, vCon placement is considered to decide the vHBA and vNIC PCI Order.
- vCon placement is converted to a static slot mapping: vCon1: "MLOM", vCon2: "1", vCon3: "2" and vCon4: "3".

## <span id="page-37-0"></span>**Appendix C: Proxy Settings**

The IMM Transition Tool provides the option of enabling or disabling proxy settings while establishing a connection with the UCS Manager domain and with Intersight. You can change the proxy settings depending on your requirement scenario.

### **Scenario 1: Proxy Settings only for UCS Manager Connection**

When you are on **Add UCSM** page, perform the following steps if you need to enable Proxy Settings only for connecting to the UCS domain.

- **1.** Click **Settings** present under the Gear icon on the top-right corner.
- **2.** Toggle **Enable Proxy** to turn it on.
- **3.** Enter the Proxy Hostname or IP.
- **4.** Enter the Proxy Port number.
- **5.** If your proxy settings require authentication, toggle **Authentication** to turn it on, else go to step 8.
- **6.** Enter the Username.
- **7.** Enter the Password.
- **8.** Click **Save**.

The Proxy Settings get saved.

- **9.** Generate the readiness report as per the steps mentioned in Working with Cisco [Intersight](https://www.cisco.com/c/en/us/td/docs/unified_computing/Intersight/b_cisco_intersight_managed_mode_transition_tool_user_guide/m_using_tool.html) Managed Mode [Transition](https://www.cisco.com/c/en/us/td/docs/unified_computing/Intersight/b_cisco_intersight_managed_mode_transition_tool_user_guide/m_using_tool.html) Tool
- **10.** Go to the **Settings** section and toggle **Enable Proxy** to turn if off.
- **11.** Push the converted objects to Intersight as per the steps mentioned in Working with Cisco [Intersight](https://www.cisco.com/c/en/us/td/docs/unified_computing/Intersight/b_cisco_intersight_managed_mode_transition_tool_user_guide/m_using_tool.html) Managed Mode [Transition](https://www.cisco.com/c/en/us/td/docs/unified_computing/Intersight/b_cisco_intersight_managed_mode_transition_tool_user_guide/m_using_tool.html) Tool

### **Scenario 2: Proxy Settings only for Intersight Connection**

When you are on **Push to Intersight** page, perform the following steps if you need to enable Proxy Settings only for connecting to Intersight.

- **1.** Click **Settings** present under the Gear icon on the top-right corner.
- **2.** Toggle **Enable Proxy** to turn it on.
- **3.** Enter the Proxy Hostname or IP.
- **4.** Enter the Proxy Port number.
- **5.** If your proxy settings require authentication, toggle **Authentication** to turn it on, else go to step 8.
- **6.** Enter the Username.
- **7.** Enter the Password.
- **8.** Click **Save**.

The Proxy Settings get saved.

- **9.** Click **Next**.
- **10.** Connect to Intersight and Push the converted objects to Intersight as per the steps mentioned in [Working](https://www.cisco.com/c/en/us/td/docs/unified_computing/Intersight/b_cisco_intersight_managed_mode_transition_tool_user_guide/m_using_tool.html) with Cisco Intersight Managed Mode [Transition](https://www.cisco.com/c/en/us/td/docs/unified_computing/Intersight/b_cisco_intersight_managed_mode_transition_tool_user_guide/m_using_tool.html) Tool
- **11.** Go to the **Settings** section and toggle **Enable Proxy** to turn if off.

### **Scenario 3: Proxy Settings for UCS Manager and Intersight Connection**

When you log into the IMM Transition Tool, perform the following steps to enable Proxy Settings.

- **1.** Click **Settings** present under the Gear icon on top-right corner.
- **2.** Toggle **Enable Proxy** to turn it on.
- **3.** Enter the Proxy Hostname or IP.
- **4.** Enter the Proxy Port number.
- **5.** If your proxy settings require authentication, toggle **Authentication** to turn it on, else go to step 8.
- **6.** Enter the Username.
- **7.** Enter the Password.
- **8.** Click **Save**.

The Proxy Settings get saved.

## <span id="page-39-1"></span><span id="page-39-0"></span>**Appendix D: Sample Use Cases**

## **Accelerate deployments of UCS X-Series**

When supporting the UCS X-Series, the fabric interconnects run in Intersight Managed Mode. If you are using Cisco UCS Manager and want to use UCS X-series, then you have to transition to IMM. This transition

- Extends existing Service Profile Templates to Intersight.
- Automatically converts related server policies such as Boot, BIOS, LAN/SAN connectivity.
- Converts fabric configuration such as VLANs/VSANs, port configuration.

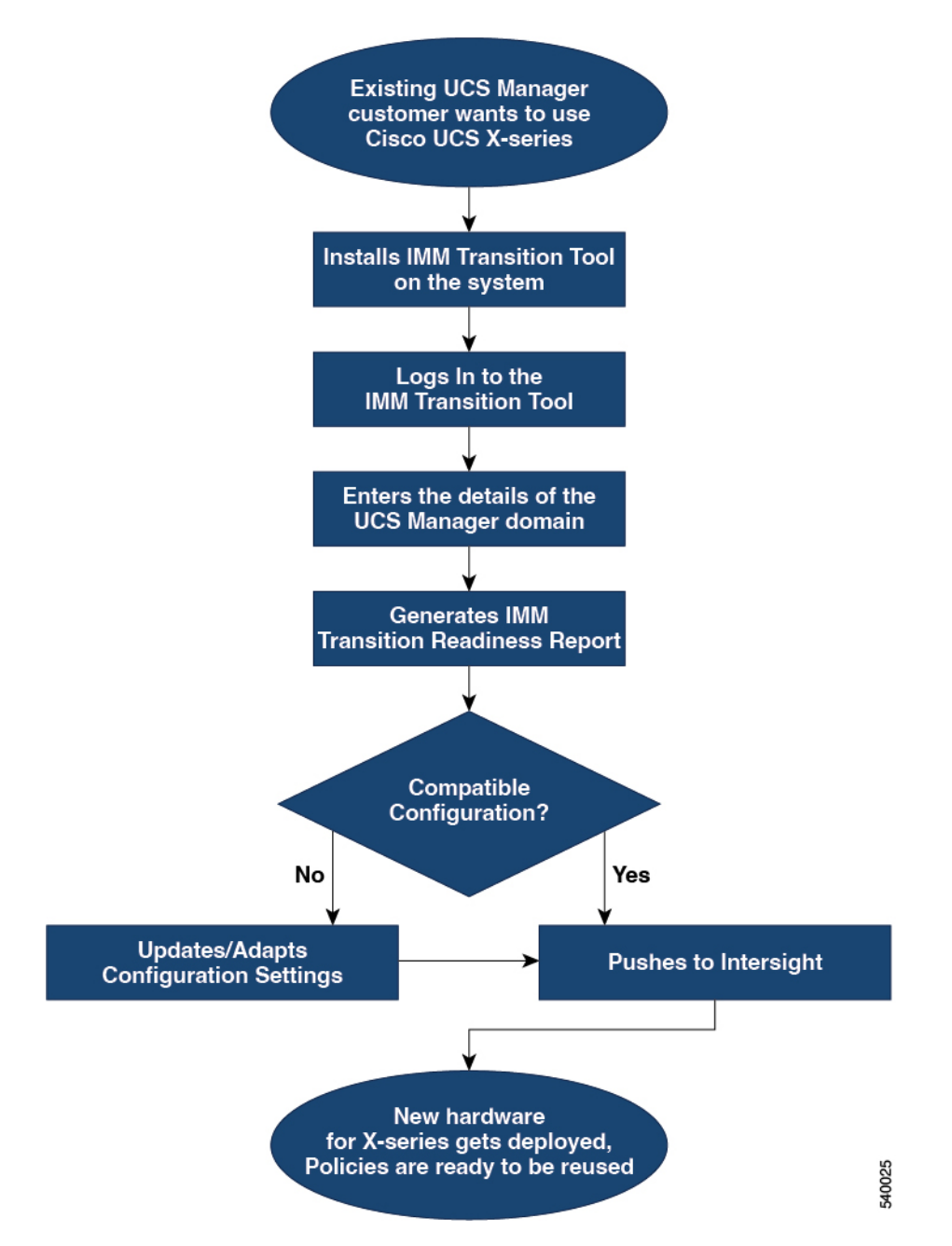

Perform following steps to convert the existing UCS Manager domain objects to Intersight objects.

### **Before you begin**

Your system must meet the prerequisites mentioned in the [Prerequisites](https://www.cisco.com/c/en/us/td/docs/unified_computing/Intersight/b_cisco_intersight_managed_mode_transition_tool_user_guide/m_get_started_imm_tt.html) section.

**Step 1** Install Cisco IMM Transition Tool in your system.

Follow the Installation procedure mentioned in Installing Cisco Intersight Managed Mode [Transition](https://www.cisco.com/c/en/us/td/docs/unified_computing/Intersight/b_cisco_intersight_managed_mode_transition_tool_user_guide/m_get_started_imm_tt.html) Tool

**Step 2** Log into the IMM Transition Tool.

- **Step 3** Enter the details of the UCS Manager domain.
- **Step 4** Generate the readiness report to check the compatibility for transition.
- **Step 5** a) If incompatible, update configuration settings.
	- b) When compatible, push the converted configuration to Intersight.

### **What to do next**

The new hardware gets deployed. The software configuration of the UCS Manager domain, and the existing policies are ready to be reused. You can now monitor the Cisco UCS X-Series systems from anywhere and perform Policy-based management across the servers.

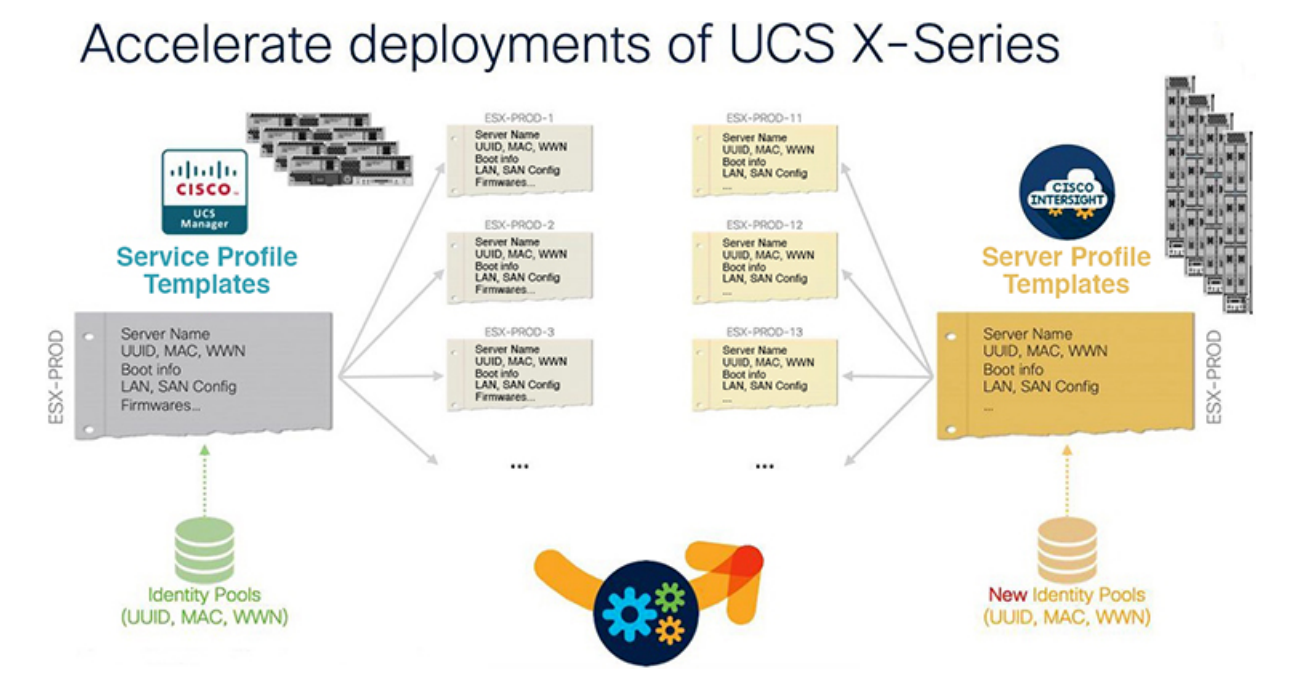

For the steps on performing this transition, see Working with Cisco Intersight Managed Mode [Transition](https://www.cisco.com/c/en/us/td/docs/unified_computing/Intersight/b_cisco_intersight_managed_mode_transition_tool_user_guide/m_using_tool.html) Tool

## <span id="page-41-1"></span><span id="page-41-0"></span>**Appendix E: Providing Feedback**

Use the **Feedback** button in the top-right corner to provide feedback about the tool or information about the missing features.

## **Appendix F: Technical Support**

In case you need any assistance, you can share the logs file with the technical team.

Perform the following steps to send your query:

- **1.** Go to the list view displaying all the transition records.
- **2.** Scroll down to the transition record for which you need technical assistance.
- **3.** Click **…** present against the record.
- **4.** Click **Download Logs**.
- **5.** Save the logs file in your computer.
- **6.** Attach the saved logs file to the email and send the email with your queries/feedback to the [imm-transition-feedback@cisco.com](mailto:imm-transition-feedback@cisco.com) group.

 $\mathbf I$ 

### **Cisco Intersight Managed Mode Transition Tool User Guide, 1.0**

i.